## 휴대용 핸드 스캐너

## 사용 설명서

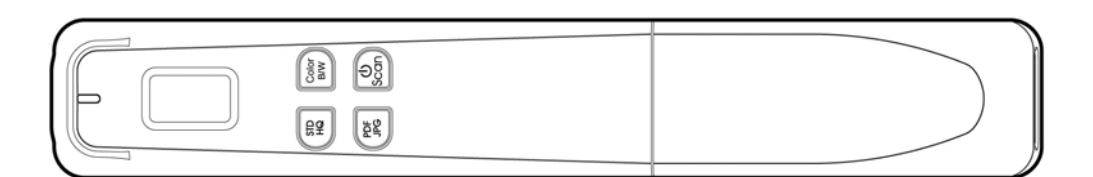

규정 모델**: HF-1408B** 

## **Avision Inc.**

**manual-ko-250-0859-E-miwand2lite-v100**

#### 상표권

Microsoft 는 Microsoft Corporation 의 등록 상표입니다.

Windows 와 Windows XP, Windows Vista, Windows 7, Windows 8 는 Microsoft Corporation의 등록상표입니다.

이 매뉴얼에 포함된 다른 상표나 제품이름은 해당회사의 상표이거나 등록 상표입니다.

#### 저작권

모든 저작권은 Avision사에 귀속됩니다. 따라서 Avision사의 사전 문서화된 허락 없이는 이 매뉴얼의 어떤 부분이라도, 어떠한 언어로도, 또한 어떠한 형태(전자문서, 기계, 마그네틱, 광학, 화학적, 수작업)로도 재생되거나 전송, 번역, 저장되어서는 안됩니다.

이 제품으로 전사된 모든 것들은 저작권법과 같은 정부법이나 규제조항에 의해 보호 받습니다. 따라서 사용자들은 이러한 법률을 준수해야 할 책임이 있습니다.

#### 보증

이 매뉴얼에 있는 모든 내용은 사전 고지 없이 변경될 수 있습니다.

Avision사는 이 매뉴얼에 대하여 특정목적에 대한 적합성에 대한 포괄적 보증은 책임지지 않습니다.

Avision사는 구매의사결정이나 성능, 사용상에 있어서 매뉴얼 상의 실수나 우연한 또는 이로 인한 손해에 대해서는 책임지지 아니 합니다.

#### 폐기 장비 처리

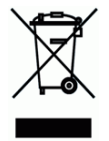

제품이나 포장에 이 기호가 있으면 다른 가정 쓰레기와 함께 버릴 수 없는 제품을 의미합니다. 대신 사람의 건강과 환경을 보호하기 위해 적절한 재생 및 재활용 시설로 보내야 합니다. 재활용할 폐기 장비를 처리할 수 있는 장소에 대한 자세한 정보는 해당 시청, 가정 쓰레기 처리 업체 또는 제품을 구입한 매장에 문의하십시오.

#### **FCC** 무선 주파수 혼신 보고

본 장비의 검사 결과 FCC 규칙 제 15부에 따른 B 등급 디지털 장치에 대한 규제에 부합함이 판명되었습니다. 이러한 규제는 주거형 설치에 유해한 혼신에 대해 합당한 보호를 제공하도록 입안 된 것입니다. 이 장치는 무선 주파수 에너지를 생성하고 사용하며 발산할 수 있습니다. 만약 지시 안내서에 따라 설치되고 사용되지 않으면 무선 통신에 유해한 혼신을 야기할 수도 있습니다. 그러나 특정 설치 방식에서는 혼신이 발생하지 않을 것이라는 보장은 없습니다. 만약 이 장치가 라디오 또는 TV 수신에 실제로 유해한 혼신을 초래한다면, 이러한 혼신은 장치를 켜고 끄는 것으로 확인될 수 있는데, 이 경우 사용자는 다음의 조치들을 취하여 혼신을 바로잡도록 시도해 보시기 바랍니다.

- ^ 수신 안테나의 방향이나 위치를 바꿉니다.
- 장치와 수신기 사이의 거리를 늘립니다.
- 장치를 수신기가 연결되어 있는 것과 다른 배선의 콘센트에 연결합니다.

# CE

유럽 연합 규제 공지사항 CE 마크가 부착된 제품은 다음의 EU 지침을 준수합니다.

- 저 전압 지침 2006/95/EC
- EMC 지침 2004/108/EC
- 특정유해물질 사용제한(RoHS) 지침 2011/65/EU

본 제품은 EN55022와 EN55024의 클래스 B 한계, EN 60950의 안전 요건 및 EN 50581의 RoHS 요건을 충족합니다.

\*이 기계는 클래스 1 LED가 제품으로 인증되었습니다. 이것이 기계가 위험한 레이저 방사선을 생산하지 않는 것을 의미합니다.

## 목차

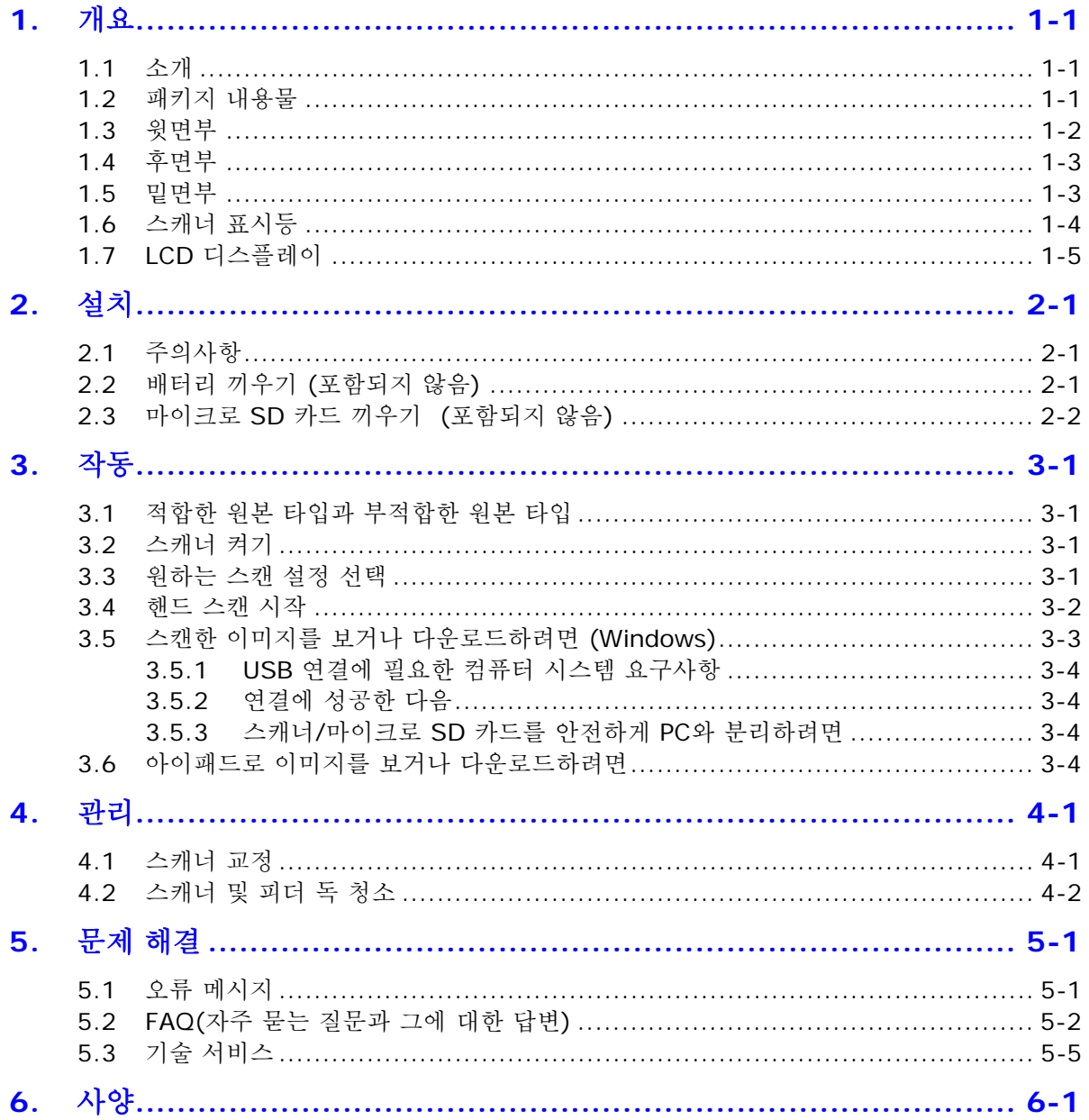

## <span id="page-4-0"></span>**1.** 개요

### <span id="page-4-1"></span>**1.1** 소개

휴대용 핸드 스캐너를 구입해 주셔서 감사합니다. 이 스캐너를 사용하면 사진이나 문서를 컴퓨터 없이도 마이크로 SD카드를 직접 스캔해서 보관할 수 있습니다. 스캐너의 전원을 켜고 전원/스캔 버튼을 눌러서 시작한 다음, 문서 겉면에 스캐너를 대기만 하면 됩니다. 전원/스캔 버튼을 다시 한 번 누르면 작업이 중지됩니다. 스캔한 이미지는 마이크로 SD 카드에 보관됩니다.

본 제품을 설치해서 작동시키기 전에 이 사용 설명서를 꼼꼼히 읽으십시오. 사용 설명서에는 제품 설치, 작동 및 유지보수에 관한 지시사항이 들어 있습니다. 제품은 아래의 사진과 같이 구성되어 있습니다. 체크리스트와 비교하면서 빠진 항목이 없는지 확인하십시오. 빠진 항목이 있을 경우 해당 지역 대리점에 즉시 문의하십시오.

### **1.2** 패키지 내용물

<span id="page-4-2"></span>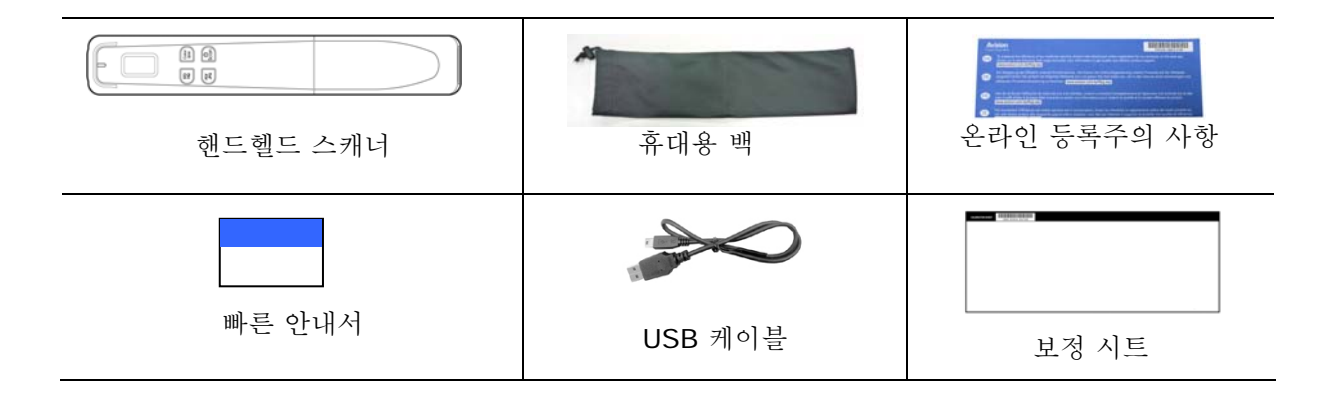

참고**:** 

- 제품 운송에 사용할 경우를 대비해서 스캐너 박스와 포장재를 보관해 두십시오.
- 추가 지원 서비스에 액세스하려면, www.avision.com을 방문하셔서 Avision 제품을 등록하십시오.

## <span id="page-5-0"></span>**1.3** 윗면부

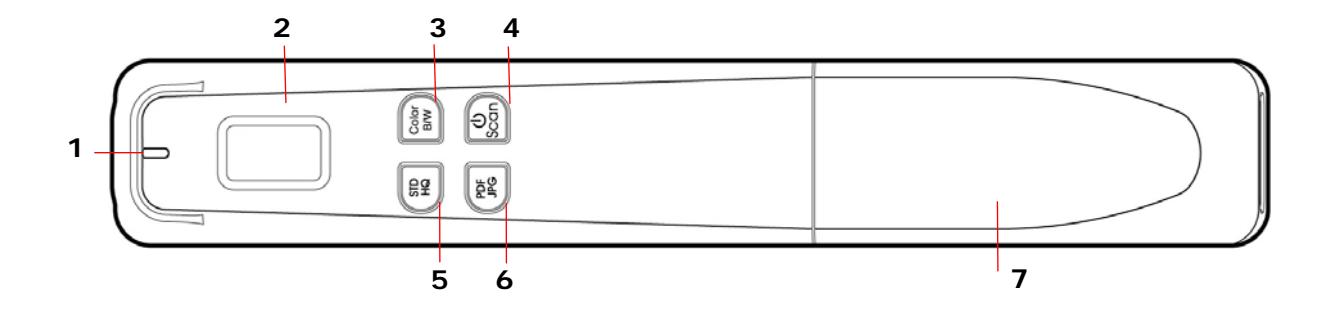

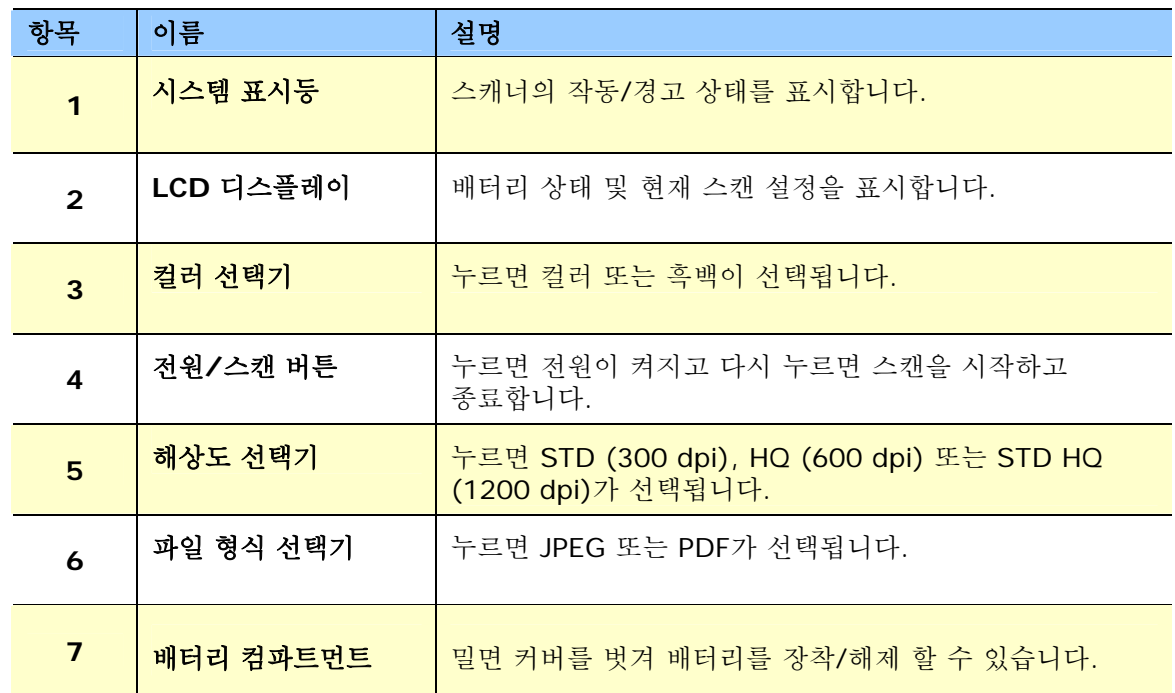

## <span id="page-6-0"></span>**1.4** 후면부

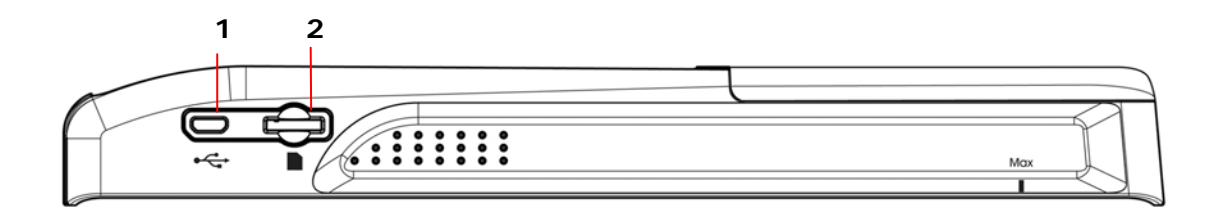

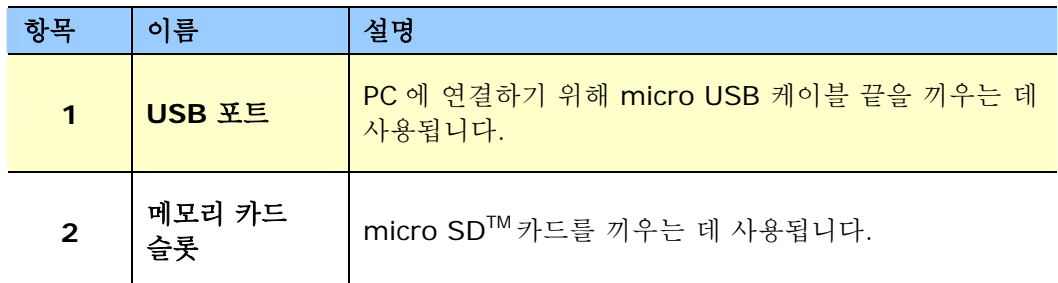

### <span id="page-6-1"></span>**1.5** 밑면부

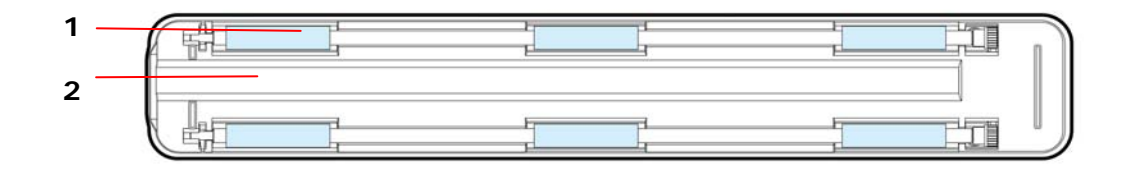

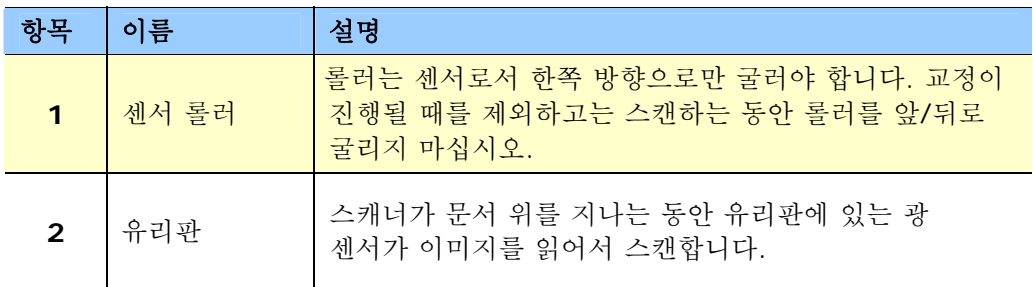

## <span id="page-7-0"></span>**1.6** 스캐너 표시등

 $\begin{array}{|c|} \hline \delta \delta \\ \hline \delta \delta \end{array}$ 스캐너  $\boxed{23}$ 표시등

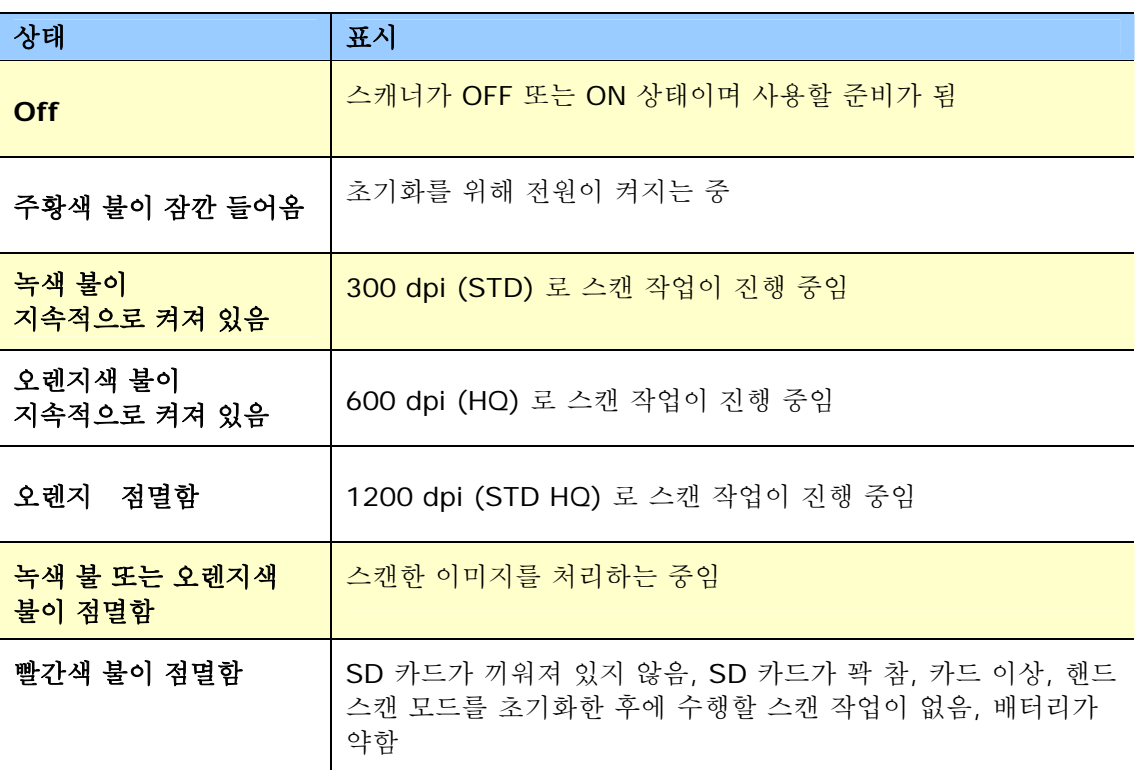

## <span id="page-8-0"></span>**1.7 LCD** 디스플레이

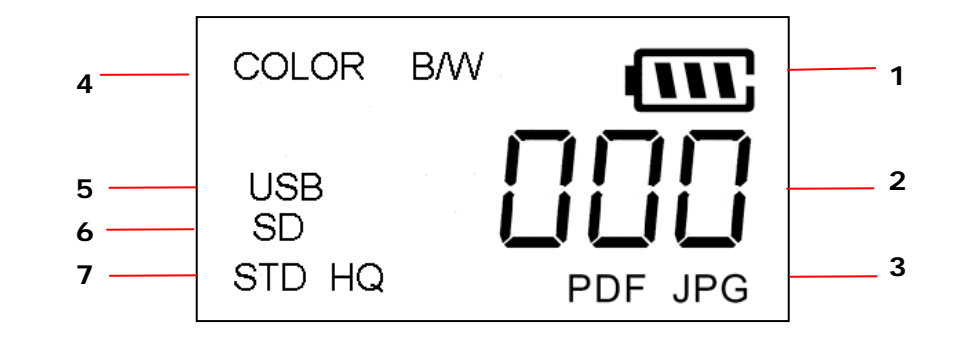

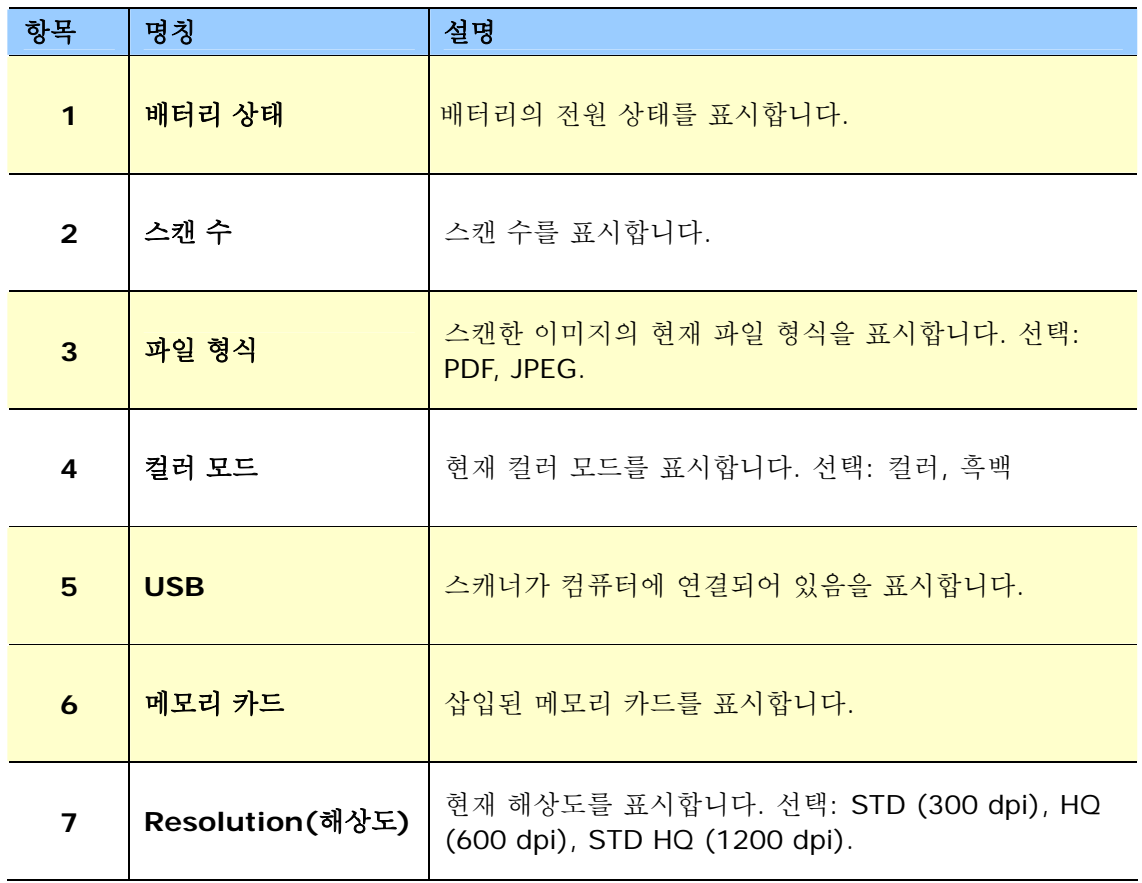

## <span id="page-9-0"></span>**2.** 설치

## <span id="page-9-1"></span>**2.1** 주의사항

- ○ 직사광선을 피하시기 바랍니다.. 태양이나 과도한 열에 직접 노출 시, 기기에 손상을 가져올 수 있습니다.
- 습기 또는 먼지가 많은 곳에서 제품을 사용하지 않으시기 바랍니다.
- 평평한 표면에서의 사용을 권유합니다. 기울어지거나 고르지 않은 표면에서의 사용은 기기 또는 종이에 손상을 일으킬 수 있습니다.
- 제품 운송할 경우를 대비해 박스와 포장재를 유지합니다.

#### <span id="page-9-2"></span>**2.2** 배터리 끼우기 **(**포함되지 않음**)**

**1.** 스캐너 위의 배터리 커버를 밀어서 뺍니다.

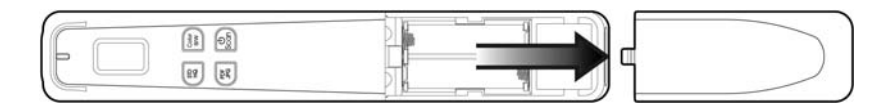

**2.** 배터리 컴파트먼트에 AA 배터리 2 개를 끼웁니다. 배터리 극이 맞게 끼워졌는지 확인합니다. (+ - 방향 확인)

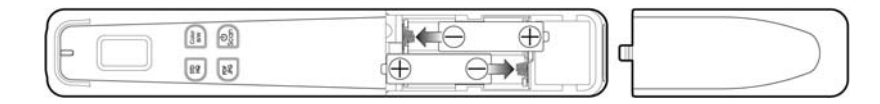

**3.** 배터리 커버를 끼웁니다.

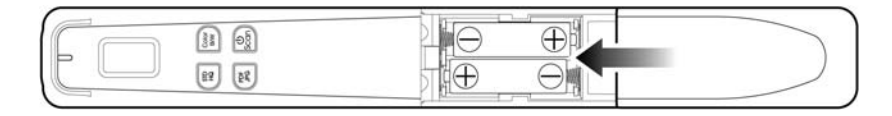

참고**:** 

스캐너에서는 충전식 배터리가 재충전되지 않습니다.

## <span id="page-10-0"></span>**2.3** 마이크로 **SD** 카드 끼우기 **(**포함되지 않음**)**

이미지를 저장하려면스캐너의 SD 슬롯에 SD 카드를 끼워야 합니다. SD 카드가 끝에 걸릴 때까지 살짝 누릅니다.

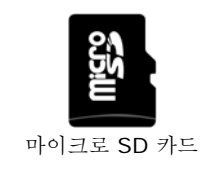

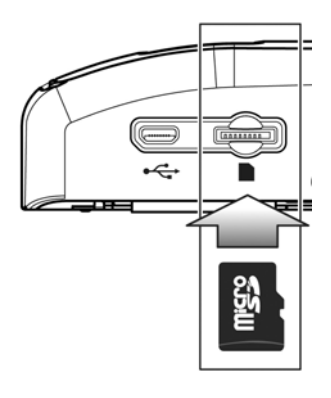

#### 참고**:**

- 스캐너에는 FAT16이나 FAT32 포맷의 마이크로 SD 카드만 허용됩니다. NTFS나 그 외의 파일 포맷은 지원되지 않습니다.
- 교정이나 스캔 작업을 시작하기 전에 반드시 마이크로 SD 카드를 끼우십시오.

## <span id="page-11-0"></span>**3.** 작동

### <span id="page-11-1"></span>**3.1** 적합한 원본 타입과 부적합한 원본 타입

#### 핸드 스캔에 적합한 타입

피더 독을 뺀 채 사용하는 핸드 스캐너로서, 최대 216 x 356 mm (8.5 x 14 in.)크기로 사진 및 문서를 스캔할 때 최상의 결과를 얻을 수 있도록 설계되었습니다.

### <span id="page-11-2"></span>**3.2** 스캐너 켜기

**◎ 표시를 눌러서 스캐너의 전원을 켭니다. The LED가 점멸하다가** 꺼집니다. **[Scanner Ready(**스캐너 준비**)**] 화면이 그림과 같이 표시됩니다.

표시를 약 3초 동안 다시 누르면 스캐너가 꺼집니다. 스캐너를 3분 동안 작동시키지 않으면 자동으로 멈춥니다.

### <span id="page-11-3"></span>**3.3** 원하는 스캔 설정 선택

- "컬러**/BW**"를 눌러 BW 모드로 전환합니다.
- "**JPG/PDF**"를 눌러 PDF 파일로 전환합니다.
- "**STD/HQ**"를 눌러 HQ (600 dpi) 모드 또는 STD HQ (1200 dpi) 모드로 전환합니다.
- \* 기본 스캔 설정 컬러, JPG, STD (300 dpi).

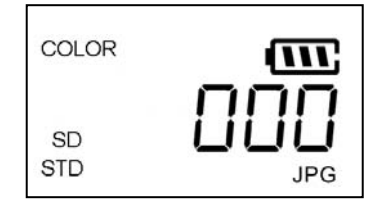

#### <span id="page-12-0"></span>**3.4** 핸드 스캔 시작

- **1.** 문서를 평평한 표면에 놓습니다.
- 2. <sup>●</sup> 표시를 누르면 스캔이 시작됩니다.
- **3.** 스캐너를 잡은 채 그림에서와 같이 페이지 표면 위로 스캐너를 움직입니다.
- **4.** 스캔 중에 스캔 속도(SP0~SP1)가 화면에 표시됩니다. "SP0"은 최저 속도를 나타내고 "SP1"는 스캔 속도가 너무 빠르다고 경고하는 것입니다. 최고의 이미지 품질을 얻으려면 속도를 최저 수준(SP0)으로 설정하십시오.
- 5. <sup>1</sup> 표시를 누르면 스캔이 정지됩니다. 페이지를 성공적으로 스캔하면 스캔 카운트 (001)이 표시됩니다. 다음 스캔 (002) 증분 순차적으로.

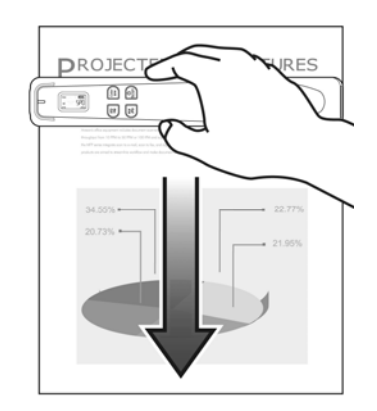

#### 참고**:**

- **1.** 적절한 스캔 속도는 다음 목록을 참조하십시오 (A4 용지를 기준으로): 0.6초(B&W, STD)/1.6초(컬러, STD);2.4초(흑백, HQ)/6.5(컬러, HQ)
- **2.** 스캐너를 수직으로 잡고 원본을 왼쪽에서 오른쪽으로 또는 오른쪽에서 왼쪽으로 스캔할 경우, 이미지가 90° 회전합니다. 제대로 이미지를 회전하는 이미지 소프트웨어 응용 프로그램을 사용합니다.
- **3.** 당사의 웹사이트에서 제품 등록을 완료한 후 이미지 품질을 향상시키는 무료 이미지 편집 소프트웨어 Avision Image Editing Helper를 다운로드할 수 있습니다. (제품을 당사의 웹사이트에 등록하여 온전한 기술 지원을 받으십시오.)

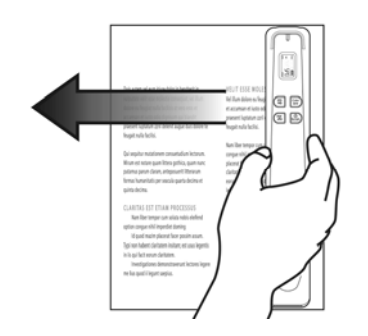

## <span id="page-13-0"></span>**3.5** 스캔한 이미지를 보거나 다운로드하려면 **(Windows)**

**1.** 스캔한 이미지를 보거나 다운로드하려면, 마이크로 SD 카드를 빼서 카드 리더에 연결하거나 제공된 USB 케이블을 통해 스캐너를 컴퓨터에 연결하면 됩니다(스캐너의 전원이 켜져 있는지 확인하십시오).

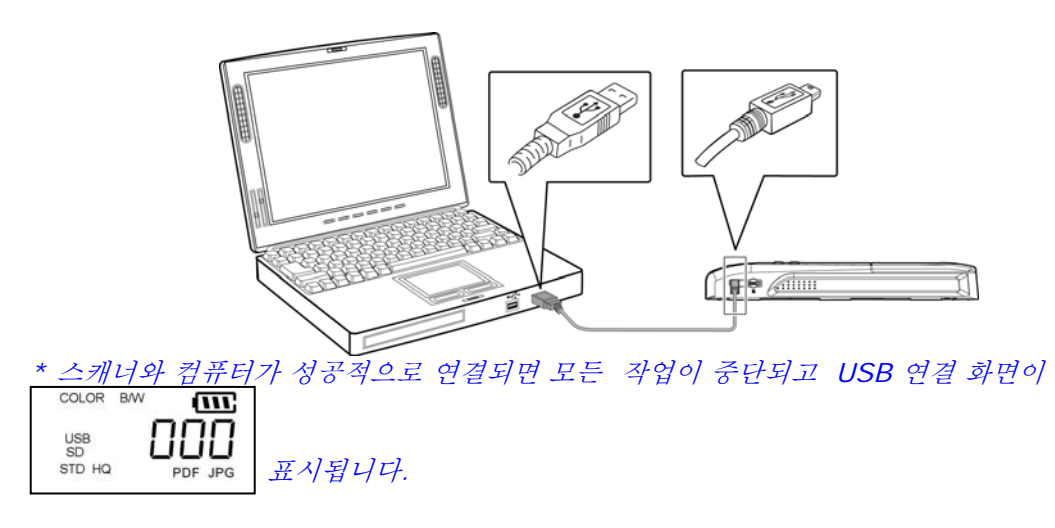

#### 경고**:**

스캔한 이미지를 다운로드할 때 USB 케이블을 사용하여 스캐너를 직접 컴퓨터에 연결하는 대신 스캐너에서 메모리 카드를 빼서 컴퓨터에 끼우면 배터리 소모가 적습니다.

- **2.** 컴퓨터가 카드나 스캐너를 이동식 디스크로서 인식해야 합니다.
- **3.** 이동식 디스크를 클릭하면 "DCIM" 폴더가 생성되고 모든 PDF 파일이 "200DOC"의 하위 폴더에, JPEG 파일이 "100PHOTO"의 하위 폴더에 저장됩니다. 파일 이름은 IMG\_0001.pdf 또는 IMG\_0001.jpg 로 시작됩니다.

스캔한 각각의 이미지에는 이미지가 저장된 순서대로 **IMG\_** 로 시작하여 4자리 수의 일련 번호가 붙는 파일 이름이 주어집니다. 예를 들어*,* **IMG\_0001.jpg***,* **IMG\_0002.jpg***,*  **IMG\_0001.pdf***,* **IMG\_0002.pdf** 등*.*

*JPG* 파일은 **DCIM**\**100PHOTO**라는 제목의 하위 폴더에 저장됩니다. 폴더에 9999개의 사진 파일이 저장되면, 자동으로 제목이 **101PHOTO**에서 **199PHOTO**에 이르는 하위 폴더가 생성됩니다.

*PDF* 파일은 **DCIM**\**200DOC**라는 제목의 하위 폴더에 저장됩니다. 폴더에 9999개의 문서 파일이 저장되면, 자동으로 제목이 **201DOC**에서 **299DOC**에 이르는 하위 폴더가 생성됩니다.

#### <span id="page-14-0"></span>**3.5.1 USB** 연결에 필요한 컴퓨터 시스템 요구사항

- 운영 체제: Windows XP, Windows Vista, Windows 7, Windows 8 Mac 10.5 이상 *(Mac* 은 데이터 전송용으로만 사용됩니다*)*
- USB 포트: USB 2.0 /USB 1.1

#### <span id="page-14-1"></span>**3.5.2** 연결에 성공한 다음

스캐너를 PC와 연결하면, 추가 드라이브가 **Removable Disk [drive letter](**이동식 디스크**[**드라이브 문자**])** 또는 사전에 마이크로 SD 카드에 부여한 사용자 지정 제목으로 Explorer window에 열거됩니다.

#### <span id="page-14-2"></span>**3.5.3** 스캐너**/**마이크로 **SD** 카드를 안전하게 **PC**와 분리하려면

- **1.** Windows 시스템 트레이에서 하드웨어 제거 아이콘을 클릭합니다.
- **2.** "USB 대용량 저장장치 안전하게 제거" 메시지를 해당 드라이브와 함께 클릭합니다.
- **3.** "하드웨어 안전하게 제거*"* 메시지가 나타나면 스캐너의 USB 케이블을 안전하게 제거할 수 있습니다.

#### <span id="page-14-3"></span>**3.6** 아이패드로 이미지를 보거나 다운로드하려면

- **1.** 아이패드 카메라 커넥터(포함되어 있지 않음)를 아이패드 독 커넥터에 연결합니다. 제공된 USB 케이블의 USB 미니 커넥터를 스캐너의 USB 포트에 연결한 다음 제공된 USB 케이블의 USB 커넥터를 아이패드 카메라 커넥터에 연결합니다.
- **2.** 스캐너의 마이크로 SD 카드에 있는 스캔한 이미지가 3초 안에 아이패드에 나타납니다.
- **3.** "**Import All(**모두 가져오기**)**"을 선택하여 스캔한 이미지를 아이패드의 앨범으로 로드합니다.

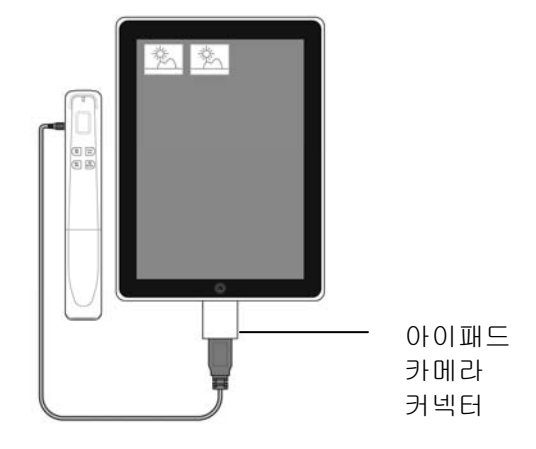

## <span id="page-15-0"></span>**4.** 관리

#### <span id="page-15-1"></span>**4.1** 스캐너 교정

8K+로 스캔하거나 장기간 사용하지 않은 채 스캐너를 보관한 이후에 스캔한 이미지가 흐릿하거나 색상이 비정상적으로(예를 들어 정상 색상 보다 어둘울 때) 나타날 경우에만 교정을 실시하십시오. 교정 절차를 통해 밀착형 화상 감지기가 색상과 선명도를 정밀하게 감지하도록 리셋할 수 있습니다.

교정은 피더 독을 제외하고 핸드 스캐너에서만 수행해야 합니다. 스캐너가 피더 독에 끼워져 있는 경우 교정 기능이 사용 안함으로 설정되어 있습니다.

스캐너를 교정하려면 다음 단계를 따르십시오.

- **1.** 배터리를 충분히 충전하고 메모리 카드를 끼워야 합니다.
- **2.** 플라스틱 커버에서 교정용 시트를 뗀 다음 교정용 시트를 인쇄된 면이 **UP(**위로**)** 놓인 표면에 놓습니다.
- **3.** 스캐너를 교정용 시트의 **white area(**흰 부분**)** 상단에 놓습니다.

*\** 시트가 깨끗한지 확인하십시오*(*파편이나 얼룩이 있으면 안됨*).* 

- **4.** 전원을 끄십시오.
- **5.** 화면에 [**C01**]이 표시되고 LED 가 녹색으로 점멸할 때까지 [**Scan] +** [**JPG/PDF]**버튼을 눌러 보정 모드로 전환합니다.

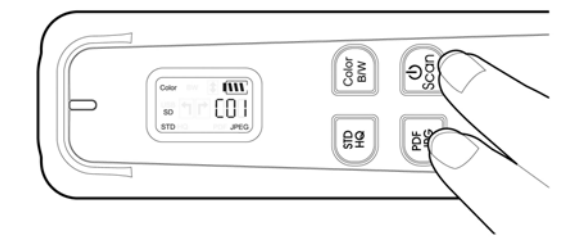

- **6.** 스캐너가 **Calibration(**교정**)** 모드로 들어갑니다. 스캐너를 천천히 **ONLY(**반드시**)** 교정용 시트의 흰 부분 위로 밀어 내립니다.
- **7.** 교정 과정이 끝나면 스캐너의 전원이 자동으로 **powers off(**꺼집니다**)**.
- **8.** 교정용 시트를 조심해서 플라스틱 커버 안에 도로 넣고 추후 사용할 수 있도록 안전한 장소에 보관합니다.

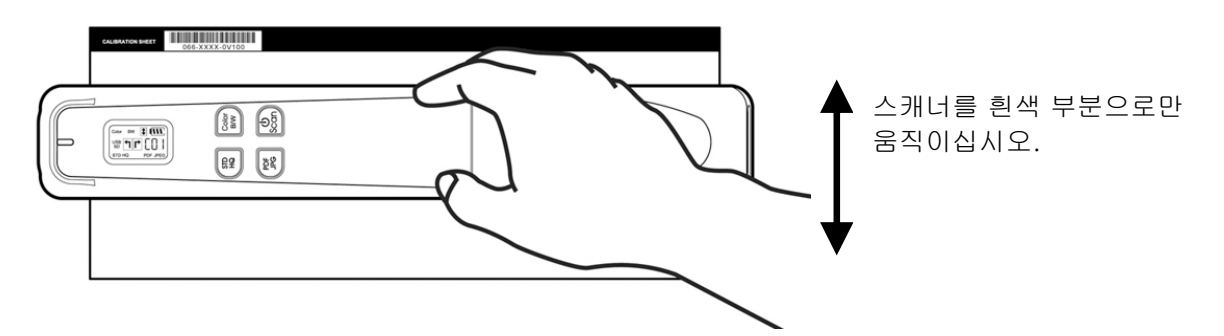

#### 경고**:**

보정에 실패하면 빨강 LED가 점멸하고 화면에 [**E06**]가 표시됩니다. 스캐너의 전원을 껐다가 보정 절차를 다시 반복하십시오.

#### 경고**:**

- 보정 절차를 중단하거나 보정 중에 장치를 종료하지 마십시오. 보정을 완료하기 전에 중단하면 보정 오류가 발생합니다. 이 경우 장치를 껐다가 이 부분에 설명된 보정 절차를 다시 수행해야 합니다.
- 스캔한 이미지의 색상이 정상으로 나타나지 않을 때만 스캐너를 보정하십시오.
- 보정용 시트에 먼지나 파편이 묻지 않도록 보관하십시오. 보정 차트가 더러워지면 보정 결과에 영향을 미칠 수 있습니다.
- 스캐너 보정용으로 제공된 시트만 사용하십시오.

#### <span id="page-16-0"></span>**4.2** 스캐너 및 피더 독 청소

스캐너는 약 200회 사용할 때마다 또는 스캔한 이미지에 수직으로 줄이 간 경우에 청소할 것을 권장합니다.

반드시 스캐너 청소용으로 권장되거나 제공된 도구만 사용하십시오.

#### 청소 순서**:**

#### 핸드 스캐너 청소**:**

- **1.** 롤러와 유리판이 드러나도록 스캐너를 뒤집습니다.
- **2.** 제공된 세척용 천으로 롤러와 유리판을 닦습니다.
- **3.** 보풀이 일지 않는 마른 천으로 스캐너를 닦습니다.

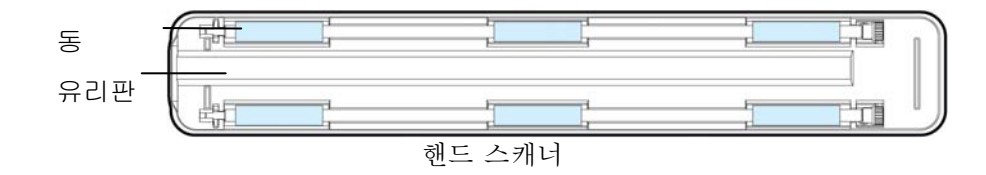

## <span id="page-17-0"></span>**5.** 문제 해결

#### <span id="page-17-1"></span>**5.1** 오류 메시지

스캔 중에 오류가 발생하면 LED가 빨간색으로 점멸하고 오류 코드가 표시됩니다. 다음 표를 참조하여 오류 상태를 제거하십시오.

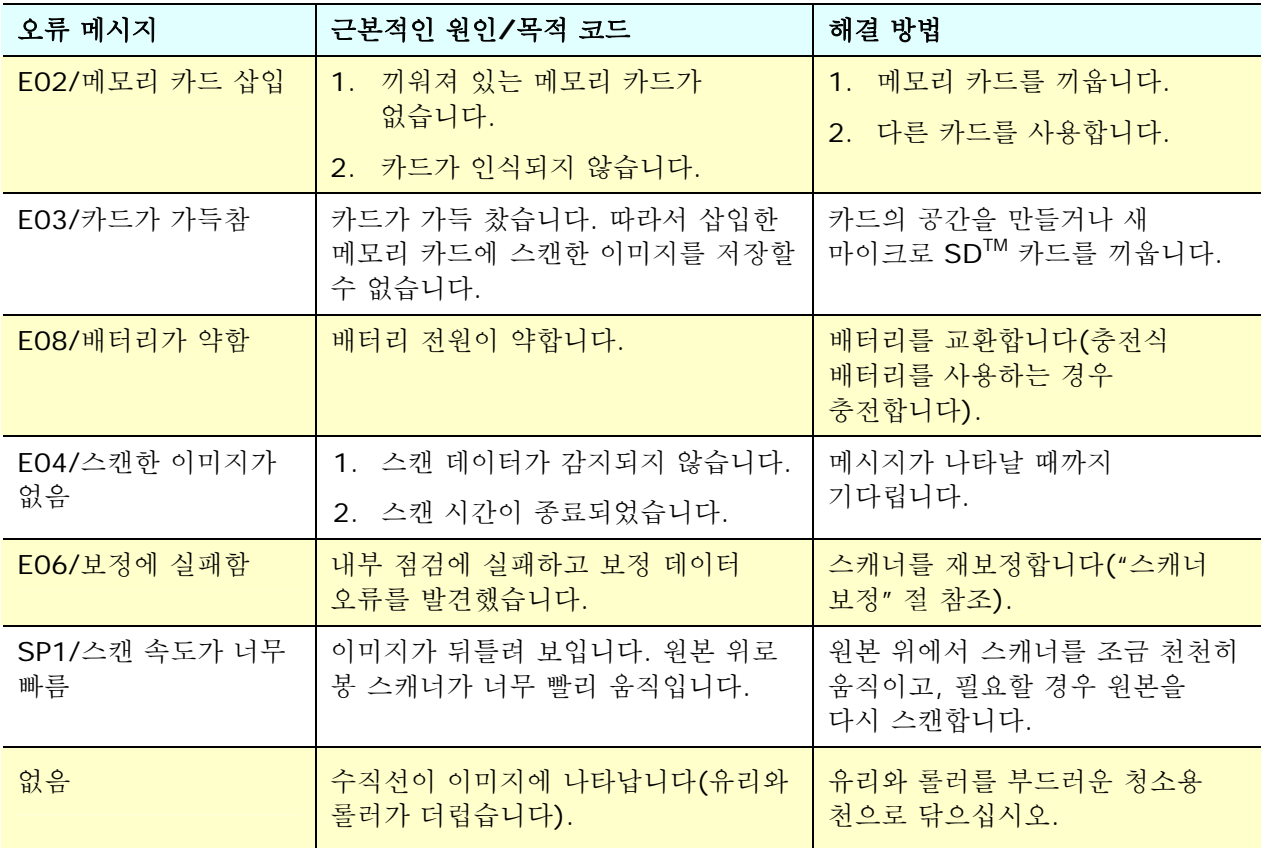

**\***경고**:** 

"low battery"(배터리 부족)이 LCD 디스플레이에 표시되면, 배터리를 교체하여 이미지가 불완전하게 스캔되거나 기타 작동상 문제점이 발생하지 않도록 할 것을 권장합니다.

## <span id="page-18-0"></span>**5.2 FAQ(**자주 묻는 질문과 그에 대한 답변**)**

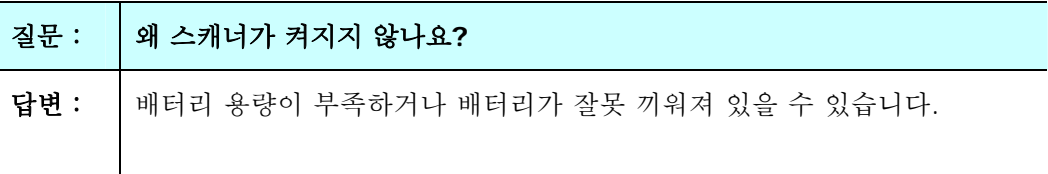

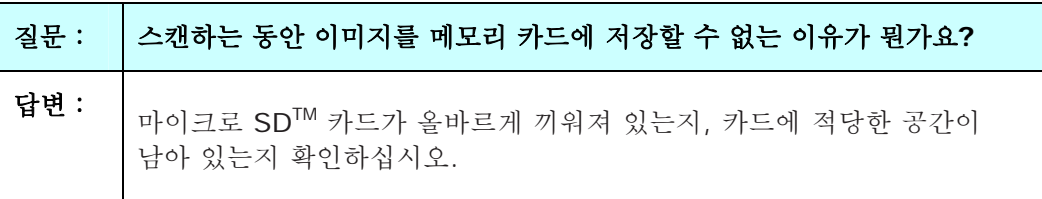

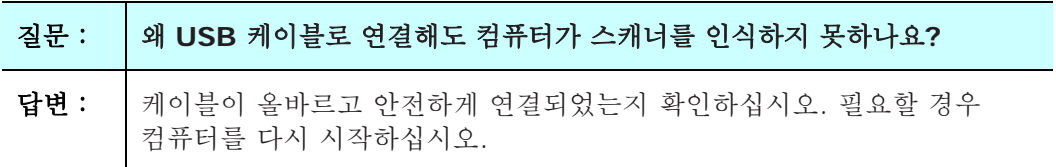

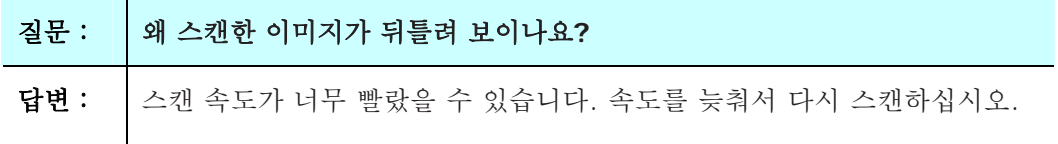

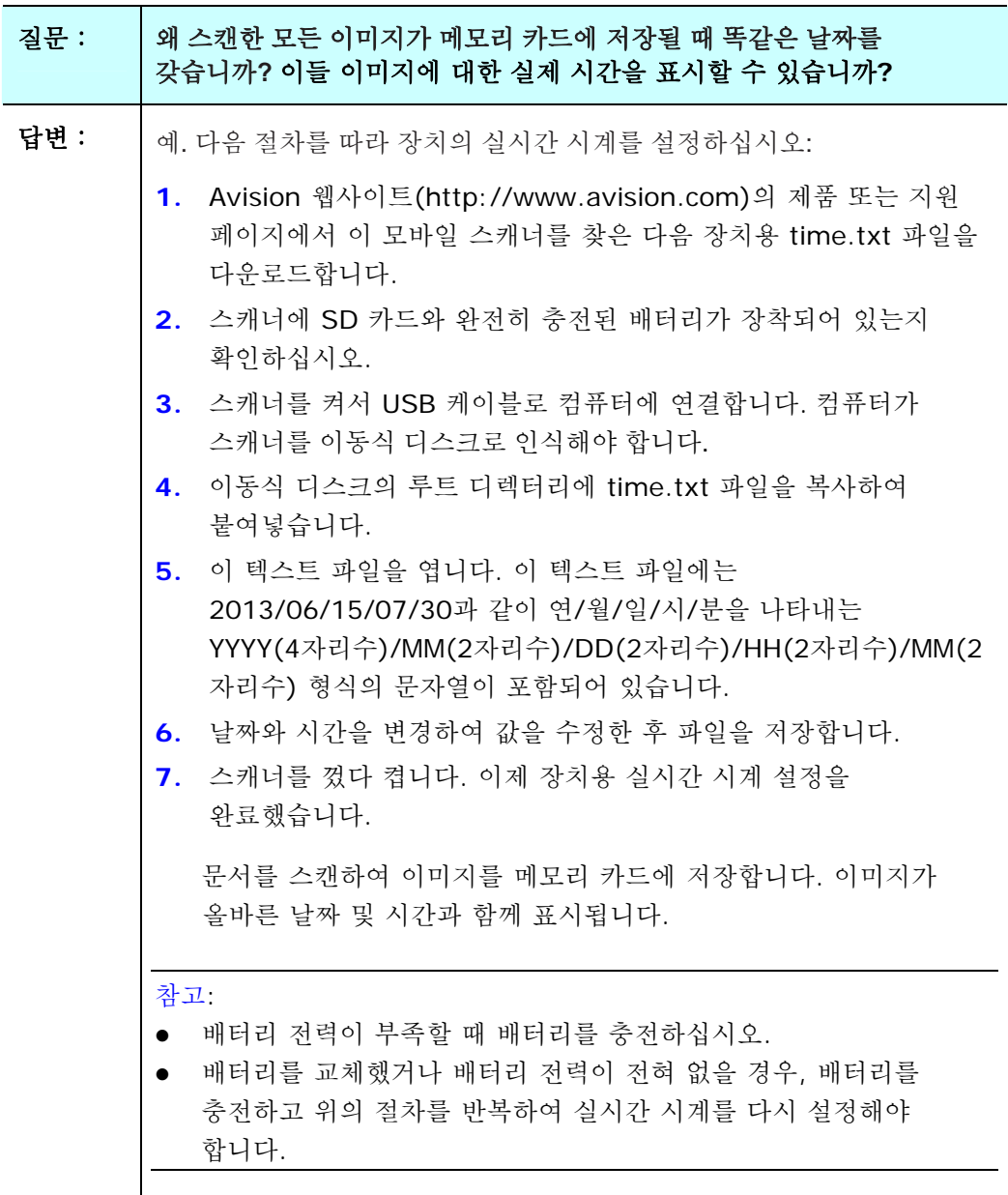

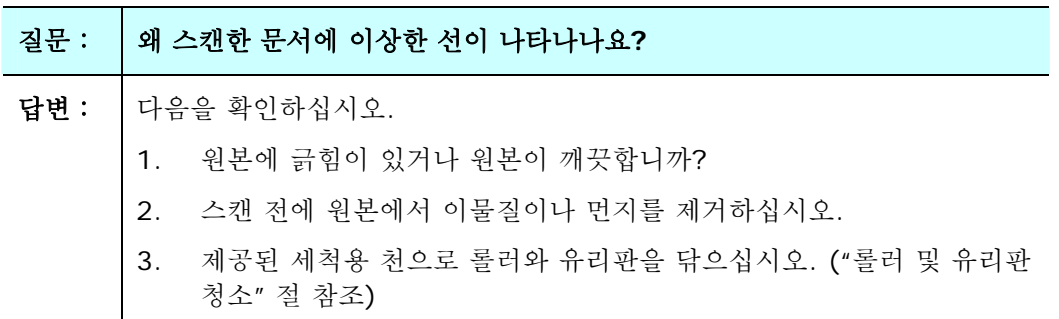

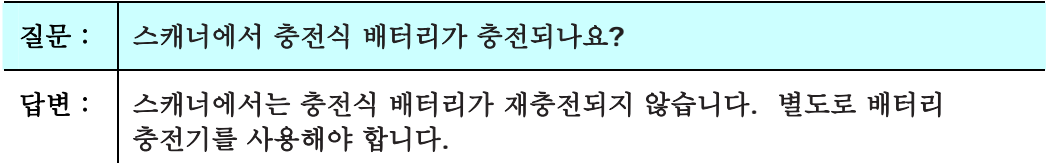

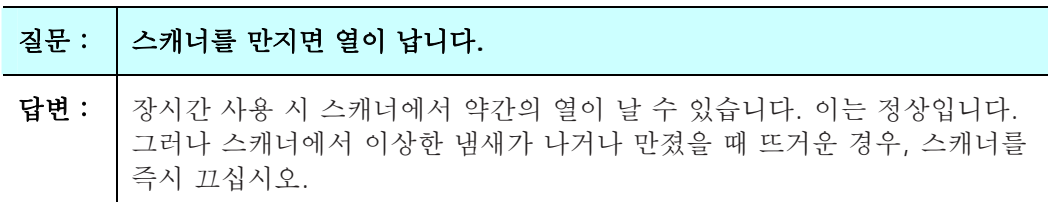

## <span id="page-21-0"></span>**5.3** 기술 서비스

제품을 당사의 웹사이트에 등록하여 온전한 기술 지원을 받으십시오. 기술적 서비스를 받기 위해 Avision과 연락하기 전에 다음 사항을 준비하여 주시면 고맙겠습니다:

- 스캐너의 제품 번호와 갱신 번호 (스캐너 하단에 있습니다);
- 하드웨어 구성 (예, CPU 유형, 램 크기, 사용 가능 디스크 공간, 비디오 카드, 인터페이스 카드);

아래 연락처로 연락해 주십시오:

#### 본사

**Avision Inc.**  No. 20, Creation Road I, Science-Based Industrial Park, Hsinchu 300, Taiwan, ROC 전화: +886 (3) 578-2388 Toll Free: 0800-600-785 팩스: +886 (3) 577-7017 E-MAIL: [service@avision.com.tw](mailto:service@avision.com.tw)  웹 사이트: http://www.avision.com.tw

#### 미국 및 캐나다 지역

**Avision Labs, Inc.**  6815 Mowry Ave., Newark CA 94560, USA 전화: +1 (510) 739-2369 Toll Free: 1-888-909-7888 팩스: +1 (510) 739-6060 E-MAIL: [support@avision-labs.com](mailto:support@avision-labs.com)  웹 사이트: http://www.avision.com

#### 중국 지역

#### **Avision (Suzhou) Co., Ltd.**

No.9, Suhong West Road, Suzhou Industrial Park, Jiangsu Province, PRC 215021 전화:+86-512-62565888 Toll Free:+86-400-185-8566 팩스:+86-512-62560115 E-MAIL:shop@avision.com.cn 웹 사이트:http://www.avision.com

#### 유럽 지역

#### **Avision Europe GmbH**

Bischofstr. 101 D-47809 Krefeld Germany 전화: +49-2151-56981-40 팩스: +49-2151-56981-42 E-MAIL: info@avision-europe.com 웹 사이트: [http://www.avision.de](http://www.avision.de/) 

#### **Espaço Brasil**

**Avision Brasil Ltda.**  Avenida Jabaquara, 2958 - Cj. 75 - Mirandópolis – CEP: 04046-500 - São Paulo, Brasil 전화: +55-11-2925-5025 E-MAIL: suporte@avision.com.br 웹 사이트: [http://www.avision.com.br](http://www.avision.com.br/)

<span id="page-23-0"></span>**6.** 사양

모든 사양은 사전 고지 없이 바뀔 수 있습니다. 최신 규격에 대한 자세한 내용은 http://www.avision.com을 참조하십시오.

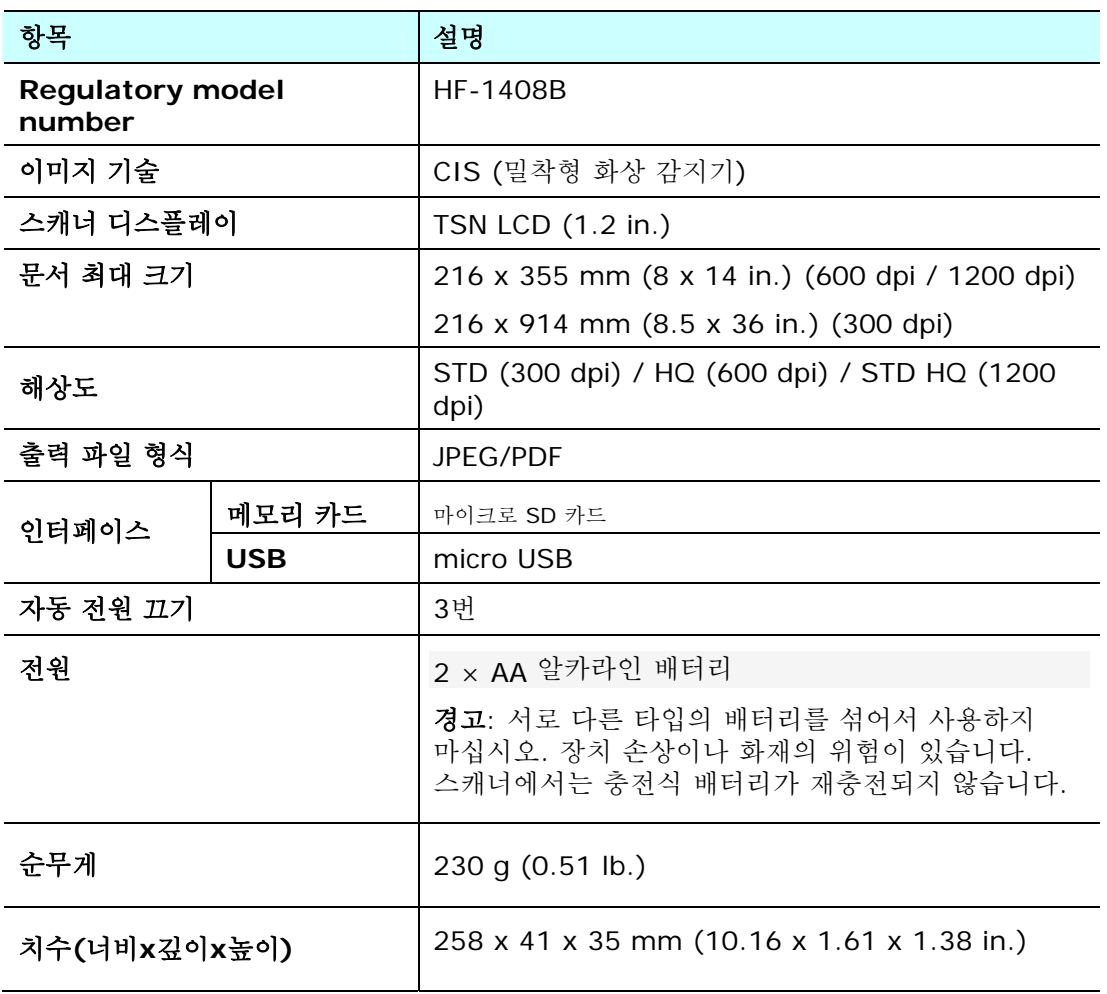